# **Hyper-V sous Windows 8.1**

**Objectif**: approcher la solution HYPER-V de Microsoft à travers un serveur de virtualisation dans un contexte simplifié.

Les moyens mis en œuvre sont en effet très limités :

- un seul serveur physique : pas de *cluster*.
- un système non dédié : Windows 8.1 au lieu de Windows Hyper-V 2012 server Core.
- un stockage modeste : partition locale du serveur à la place d'une baie de stockage dédiée (de type SAN sous RAID5 ou autre).

Un des avantages de cette maquette réduite est la possibilité d'utiliser directement l'interface de Windows 8.1 pour accéder aux outils d'administration d'Hyper-V.

#### **Projet en grandes étapes :**

- installer Hyper-V et ses outils d'administration,
- préparer l'infrastructure de virtualisation : stockage et réseau,
- créer deux machines virtuelles qui communiquent ensemble,
- convertir une machine virtuelle créée pour VMware en une machine virtuelle sous Hyper-V,

### **Installation du serveur Hyper-V (serveur hôte)**

#### *Prérequis labo : reliez l'ordinateur au réseau 172.31.60.0/24 via la 2ème carte réseau (débranchez la 1ère carte).*

L'exploitation d'Hyper-V depuis un système Windows 8.1 nécessite simplement l'ajout du rôle particulier Hyper-V.

- Utilisez le disque dur fourni pour le TP. Vous y créerez deux partitions : une pour le système (50 Go par exemple) et une autre pour le stockage des VM (tout le reste de l'espace disponible).
- Installez un système Windows 8.1. Le compte usersio/pwsio sera comme d'habitude l'administrateur local.
- Faites le minimum d'aménagement sur l'interface de Windows 8.1 avant de vous préoccuper du rôle Hyper-V : désactivez le service et la visionneuse XPS, améliorez le Bureau et la barre des tâches en y plaçant les icônes utiles : bloc-notes, ligne de commande… Réalisez un Windows update.
- Après redémarrage suite à la mise-à-jour, si ce n'est déjà fait, créez la 2<sup>ème</sup> partition nécessaire au projet.
- Installez le rôle Hyper-V : suivre strictement les informations présentées sur cette ressource : <http://www.supinfo.com/articles/single/1509-installation-hyper-v-windows-81>
- Après redémarrage, de nouvelles et volumineuses mises à jour sont nécessaires, faîtes-les !
- Après ces mises à jour et un nouveau redémarrage, repérez les icônes des « Outils d'administration Hyper-V » (« Connexion à un ordinateur virtuel », « Gestionnaire Hyper-V »). Amenez-les sur le Bureau ou dans l'interface Métro.

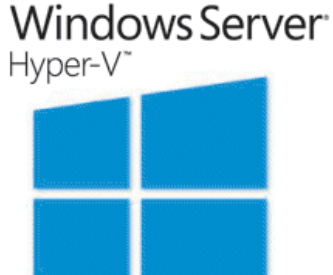

## **Première configuration de l'hyperviseur**

## **STOCKAGE**

- Utilisez l'Explorateur Windows pour créer deux dossiers à la racine de la 2ème partition de votre disque dur local : "DisquesVirtuels" et "MachinesVirtuelles". Cette partition sera effectivement le lieu de stockage de vos VM.
- Lancez la console Gestionnaire Hyper-V.

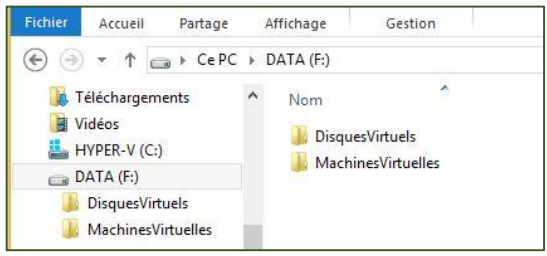

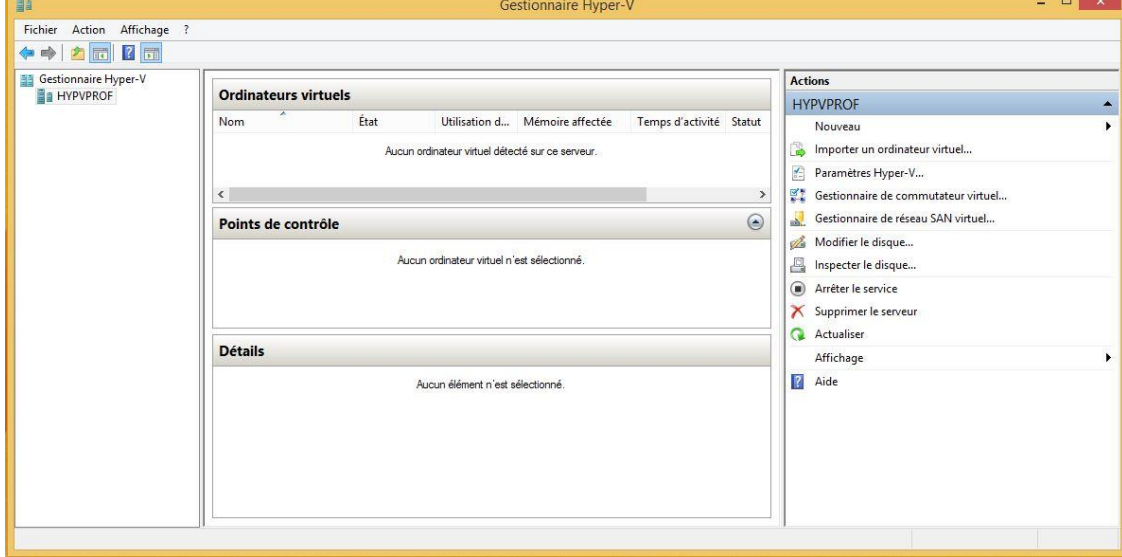

- A droite, sélectionnez Paramètres Hyper-V.
- Calez les deux

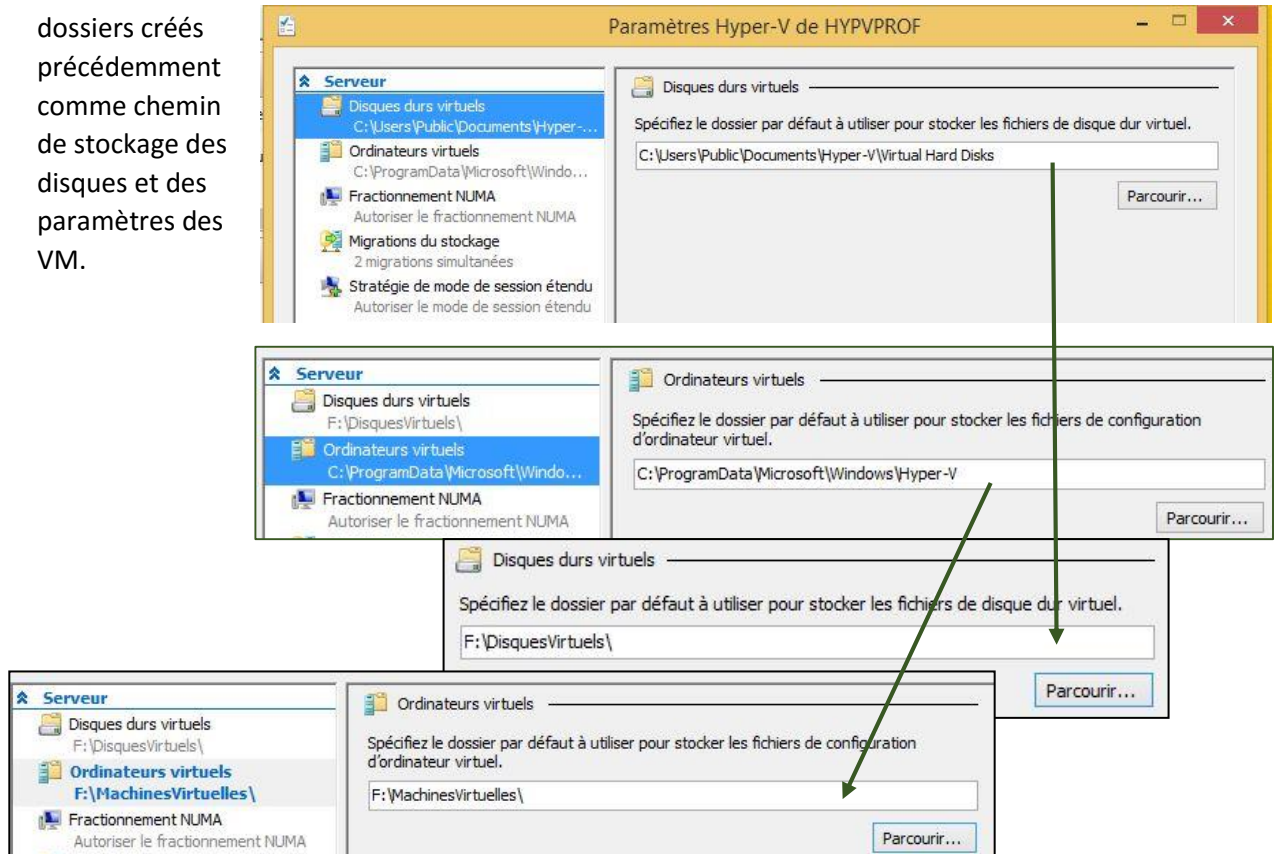

- $\circledcirc$   $\circledcirc$  + ↑ A > Ce PC > HYPER-V (C:) > ProgramData > Microsoft > Windows > Hyper-V Organiser Nouveau dossier Nom Modifié le Type **Extravoris** Planned Snapshots 01/03/2016 10:25 Dossier de fichiers Planned Snapshots Cache 01/03/2016 10:25 Dossier de fichiers **B** Groupe résidentiel Planned Virtual Machines 01/03/2016 10:25 Dossier de fichiers Planned Virtual Machines Cache 01/03/2016 10:25 Dossier de fichiers  $41$  CePC Resource Types 01/03/2016 10:25 Dossier de fichiers  $\triangleright$  **R** Bureau 01/03/2016 10:25 Dossier de fichiers Snapshots Documents Snapshots Cache 01/03/2016 10:25 Dossier de fichiers  $\triangleright$   $\blacksquare$  Images UndoLog Configuration 01/03/2016 10:27 Dossier de fichiers  $\triangleright$  Musique UndoLog Configuration Cache 01/03/2016 10:27 Dossier de fichiers D J Téléchargements Virtual Machines 01/03/2016 10:25 Dossier de fichiers D Vidéos Virtual Machines Cache 01/03/2016 10:25 Dossier de fichiers  $\triangleright$  **HYPER-V** (C:)  $\triangleright$   $\bigoplus$  DATA (F:)
- Au passage, repérez l'arborescence des dossiers systèmes liés au fonctionnement d'Hyper-V :

#### **RESEAUX**

Dans la console du Gestionnaire Hyper-V, lancez le Gestionnaire de commutateur virtuel.

Trois types de réseau sont disponibles sous Hyper-V, donc 3 types de commutateurs virtuels :

- **Réseau externe** (équivalent du mode *Bridge* sous VMware Workstation) : les VM reliées à ce type de commutateur communiquent avec la machine physique et avec le réseau physique local auquel est reliée cette machine physique.
	- C'est le mode utilisé pour des machines virtuelles en production.
- **Réseau interne** (équivalent du mode *Host Only* sous VMware Workstation) : les VM reliées à ce type de commutateur communiquent entre elles et avec la machine physique sur un réseau IP particulier (à définir).

Ce mode est utilisé lorsque des machines de test doivent être isolées du LAN.

- **Réseau privé** (sans équivalent dans VMware Workstation) : les VM reliées à ce type de commutateur communiquent uniquement entre elles (autre réseau IP à définir). Ce mode est utilisé pour des tests particuliers ou pour isoler des machines infectées (réseau de quarantaine).
- Créez un commutateur externe s'appuyant évidemment sur votre carte réseau.

Attention ! Une seule de vos cartes réseaux physiques est connectée mais les deux sont présentes dans votre système d'exploitation. Au moment de créer votre commutateur virtuel, choisissez bien la carte n° 2 !

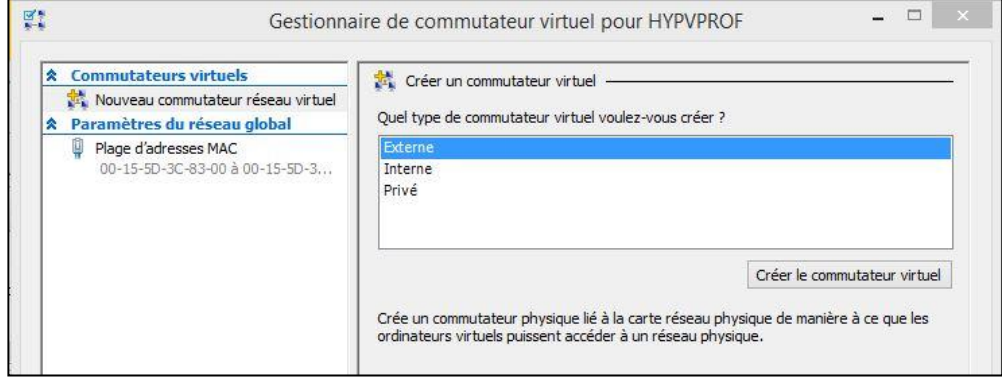

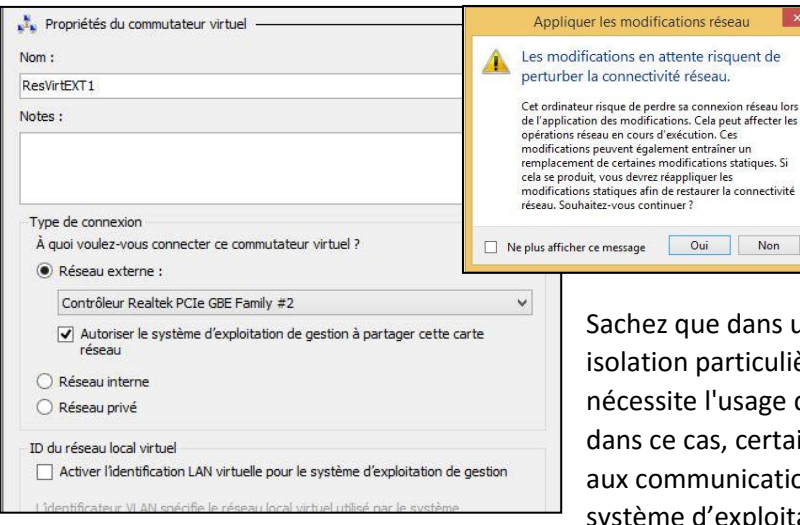

une infrastructure de production, une ère des flux est recommandée, qui de multiples cartes réseaux physiques. Et ines cartes sont réservées uniquement ons des VM. La case « Autoriser le système d'exploitation de gestion à partager cette carte

réseau » est alors décochée, empêchant l'hôte (ici Windows 8.1) d'utiliser cette carte pour ses propres besoins.

Créez maintenant un commutateur *interne*

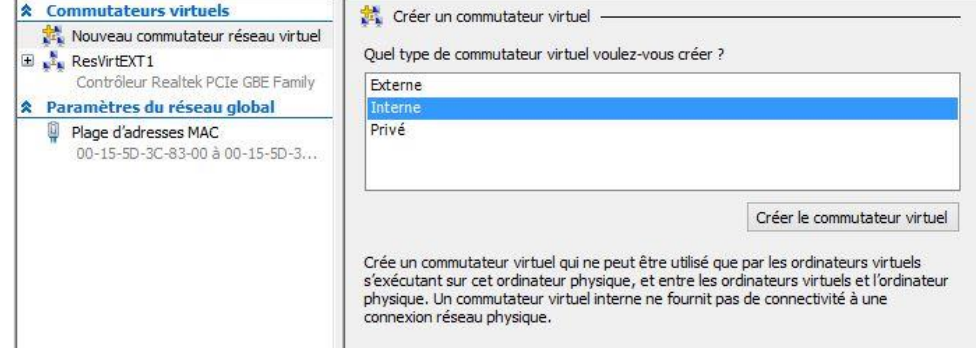

Après cela, la configuration IP de votre machine physique doit montrer une interface réseau pour chacun de ces deux commutateurs :

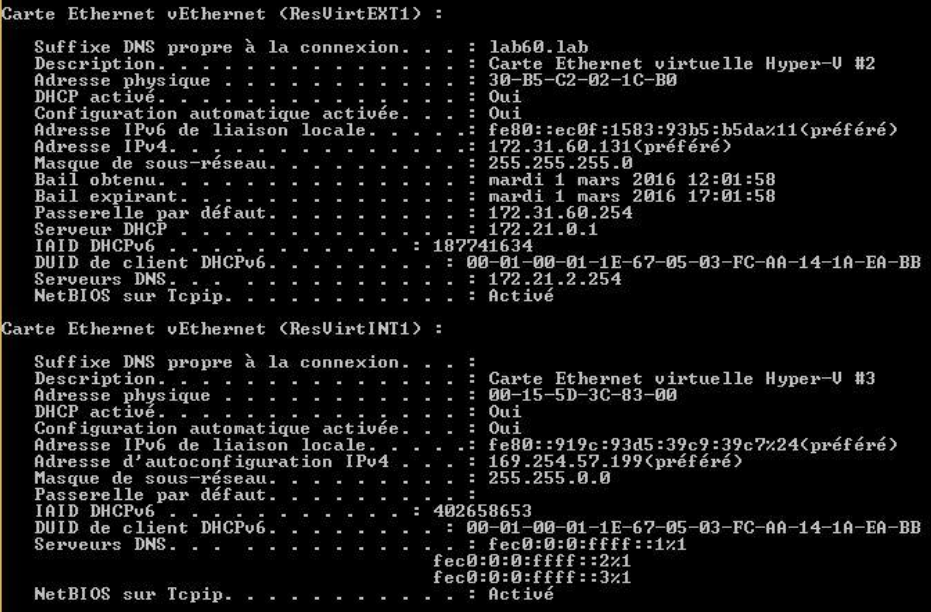

Observez les adresse obtenues…

 Au passage, repérez qu'une plage d'adresses MAC est prévue pour vos VM. Chaque adresse commence par "00-15-5d". A quelle société ce code correspond-t-il ? Consultez <http://www.bgplookingglass.com/mac-address-vendor-lookup> .

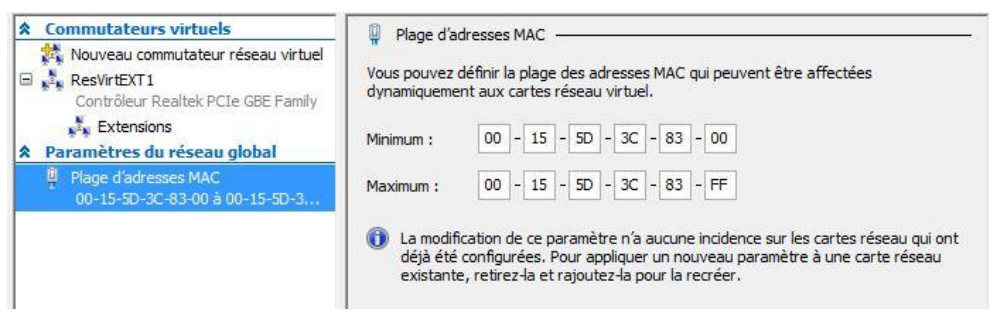

### **Création de machines virtuelles (systèmes invités)**

Préparatifs - La création de VM nécessite l'accès aux images ISO des systèmes d'exploitation. Créez un dossier "Iso" sur la partition Data et copiez-y les images des systèmes Linux Ubuntu 12.04 server (AMD64) et Microsoft Windows 7 pro (récupérées sur le serveur FTP).

#### **Création d'une VM Microsoft**

- Suivez le menu Action / Nouvel ordinateur individuel…
	- o Nommez votre machine virtuelle : Win7-XX où XX sont vos initiales.
	- o Génération : 1
		- (la génération 2 n'est valable que pour les systèmes invités à partir de Windows 8 / 2012)
	- o Mémoire : 2 GB (2048 Mo)
	- o Réseau : connexion au réseau EXTerne
	- o Créez un disque du même nom (extension VHDX) de 10 Go (allocation dynamique).
	- o Reportez l'installation du système d'exploitation à plus tard.
- Une fois les paramètres définis, observez le résultat sous forme de fichier dans vos dossiers :

![](_page_4_Picture_136.jpeg)

![](_page_4_Picture_16.jpeg)

 Retournez dans les paramètres de la VM créée : vérifiez que vous disposez d'un lecteur DVD. Glissez-y l'image ISO nécessaire.

![](_page_5_Picture_2.jpeg)

Vérifiez l'ordre de démarrage des périphériques lors du boot :

![](_page_5_Picture_4.jpeg)

Une fois les paramètres modifiés et appliqués, lancez la console de la VM : Se connecter…

![](_page_5_Picture_6.jpeg)

- Par précaution vis-à-vis du déroulement du TP, désactivez les mises à jour du système.
- Observez la charge processeur de la VM dans la console Hyper-V :

![](_page_6_Picture_151.jpeg)

- Allez voir quelle taille fait désormais le fichier VHDX représentant le disque dur votre VM.
- Pensez à retirer le DVD de l'ISO du système dans le lecteur !

### **Création d'une VM Linux**

La liste des systèmes Linux supportés est régulièrement actualisée (consultez <https://technet.microsoft.com/fr-fr/library/hh831531.aspx> et notamment les liens au bas de cette page web).

Certains systèmes fonctionnent sans souci (certaines éditions de CentOS, SUSE, OpenSUSE, Ubuntu), d'autres nécessitent l'ajout de services d'intégration non fournis avec l'OS portant Hyper-V mais téléchargeables auprès de l'éditeur : <https://www.microsoft.com/en-us/download/details.aspx?id=41554> )

 Créez une VM basée sur le système Linux Ubuntu 12.04 Server en suivant les spécifications particulières suivantes : mémoire de 2 GB en allocation dynamique, disque de 10 GB, réseau "externe". Pour le reste, respectez nos usages habituels.

![](_page_6_Picture_11.jpeg)

- Lors de l'installation, soyez vigilants sur le paramètrage des mises à jour : choisissez d'appliquer les mises à jour de sécurité (sinon cela compromet la suite des manœuvres).
- Une fois le système installé et redémarré, éjectez le CD-Rom.
- Lancez une mise à jour de la liste des paquets disponibles (*apt-get update*) puis une mise à jour des paquets installés (*apt-get upgrade*).
- Ajoutez le paquetage *nginx* puis démarrez le service correspondant.
- Recherchez l'adresse IP de votre tout nouveau serveur web.
- Depuis le navigateur internet de votre VM Windows 7, accédez au site web de votre serveur Ubuntu. Ça fonctionne ?

![](_page_6_Picture_152.jpeg)

Ш

 Observez la charge mémoire et la charge processeur. Quel est l'effet du choix "allocation dynamique de la mémoire" ?

![](_page_7_Picture_131.jpeg)

### **Conversion VMware VM vers Hyper-V VM**

Il s'agit ici de tester la possibilité d'intégrer à une infrastructure Hyper-V d'anciennes VM précédemment créées avec VMware (vSphere ou Workstation).

Copiez sur votre disque local le dossier d'une MV Windows 10 x64 (modèle créé avec VMware Workstation, fourni en début d'année sur votre disque USB).

#### *SOLUTIONS*

Plusieurs méthodes sont envisageables. A vous de choisir la vôtre !

Dans tous les cas, une fois la VM importée, ajustez ses paramètres avant de la démarrer !

Utilisation du produit **Microsoft Virtual Machine Converter** :

<http://www.askme4tech.com/how-convert-vmware-virtual-machine-hyper-v>

Utilisation du produit **WinImage** :

<https://www.linkedin.com/pulse/how-migrate-virtual-machine-from-vmware-hyper-v-muhammad-saeed>

Autre piste :

<https://www.youtube.com/watch?v=G0lhDgnyBWI>

#### **Conversion machine physique vers machine virtuelle sous Hyper-V**

Cette conversion n'est possible que depuis une MV dont le système d'exploitation est Microsoft Windows !

Cette expérience ne pourra être menée dans le labo que par groupe de **2 étudiants**, l'un utilisant son serveur Hyper-V sous Windows 8.1, l'autre réinstallant un rack Windows 10 sur son ordinateur.

Le document à exploiter se situe ici :

[http://www.howtogeek.com/213145/how-to%C2%A0convert-a-physical-windows-or-linux-pc-to-a-virtual](http://www.howtogeek.com/213145/how-to%C2%A0convert-a-physical-windows-or-linux-pc-to-a-virtual-machine/)[machine/](http://www.howtogeek.com/213145/how-to%C2%A0convert-a-physical-windows-or-linux-pc-to-a-virtual-machine/)

Il présente plusieurs projets, un seul vous intéresse dans le cadre de ce TP.